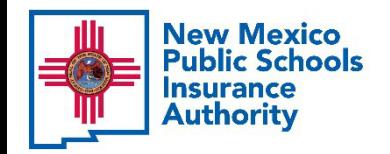

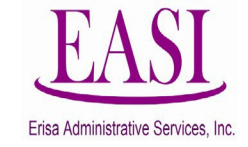

# Employer Online System Tutorial

# Send Feedback on an Employee

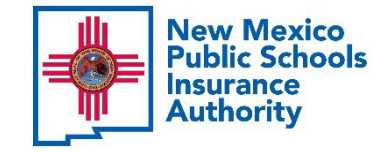

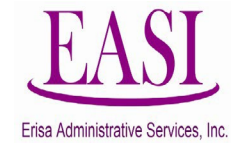

#### **IMPORTANT!**

#### **To ensure a successful experience on this tutorial, please read the following in it's entirety before proceeding.**

- 
- A "Send Feedback" can be done at any time of the year.<br>• Safer and secure system for sending confidential information.
- Ensures Erisa has received documents or information even if your Erisa Rep is out. • Tracks all transactions that have been sent.
- 
- No limit on the number of transactions you can send.

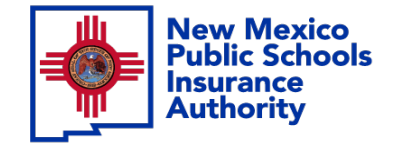

**Step** 

**1**

#### Employer Login Process

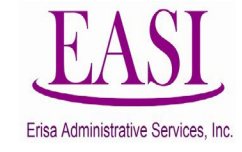

#### **Go to <https://nmpsiaonline.nmpsia.com/>** Select User Login Select Employer Login…

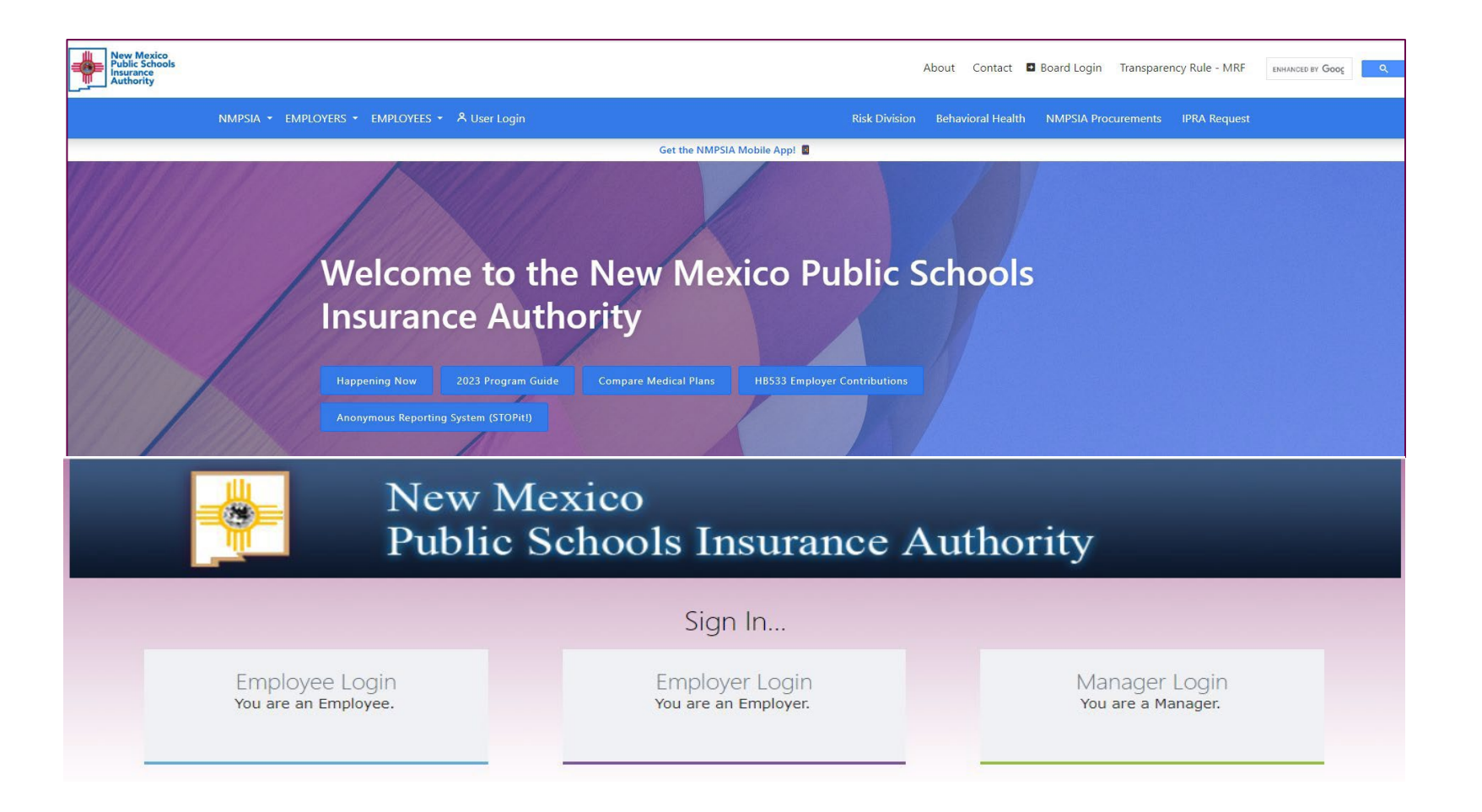

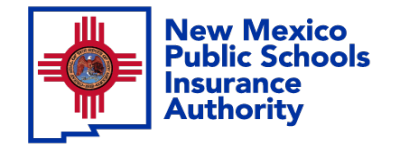

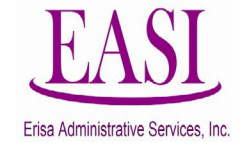

### **Step 2**

### Sign in by using your credentials

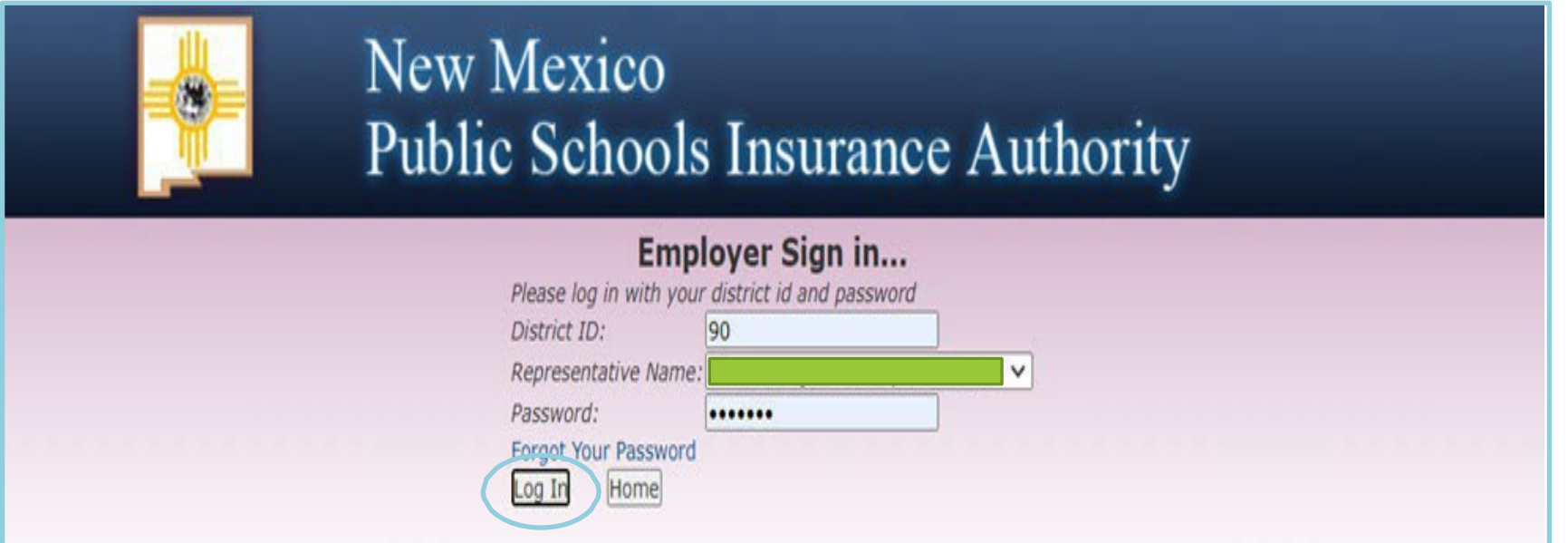

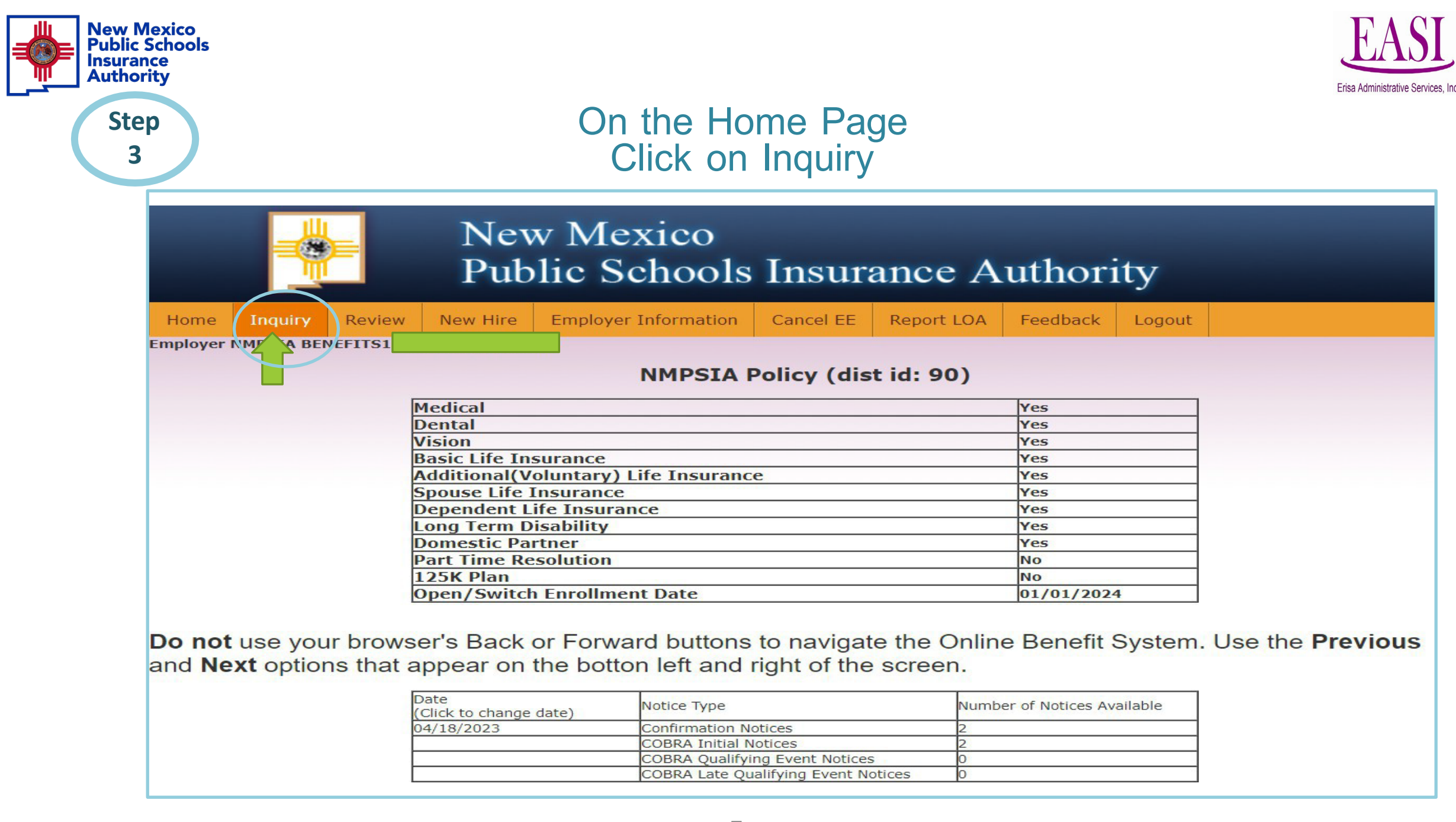

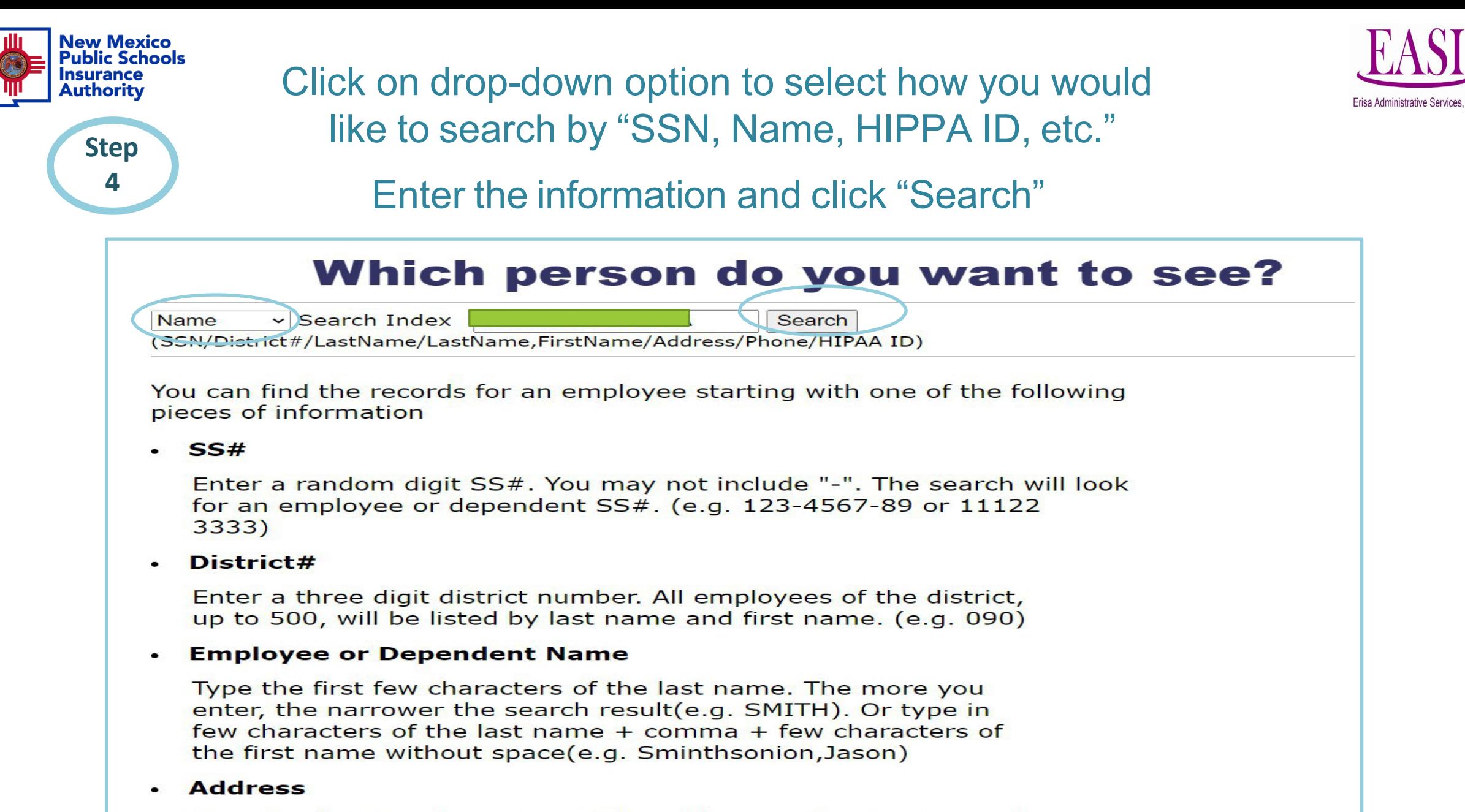

Type the first few characters of the address or the street name(e.g. 1429 Second or Meadows Road)

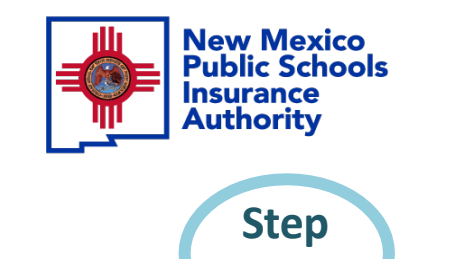

**5**

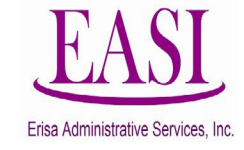

## The employee's information will auto populate on the screen Click on Detail

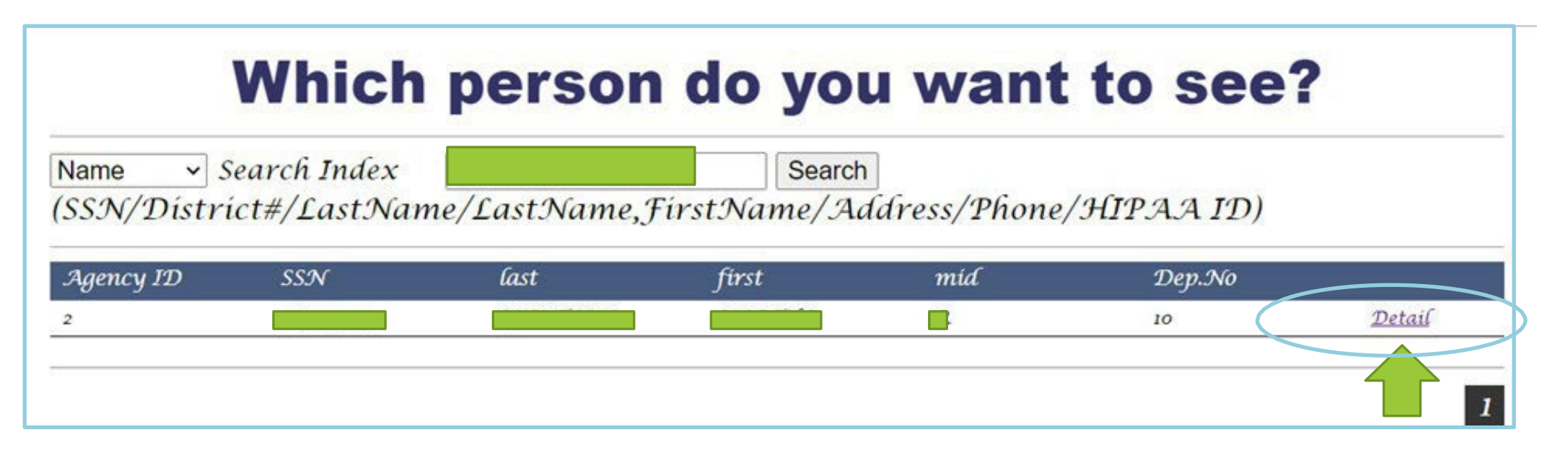

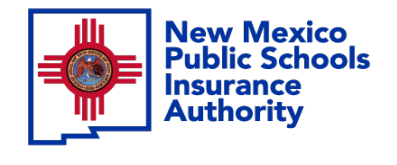

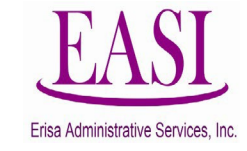

**Step 6**

#### Employee's information will show on the screen, click on "Send Message"

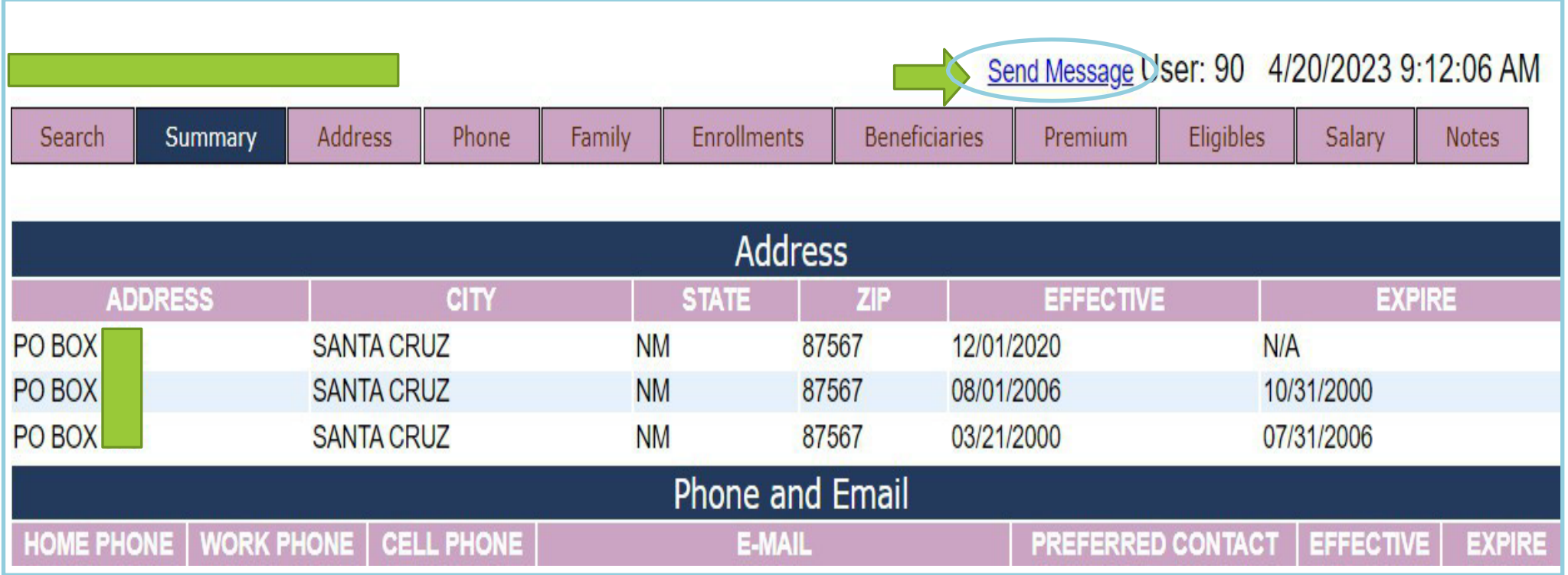

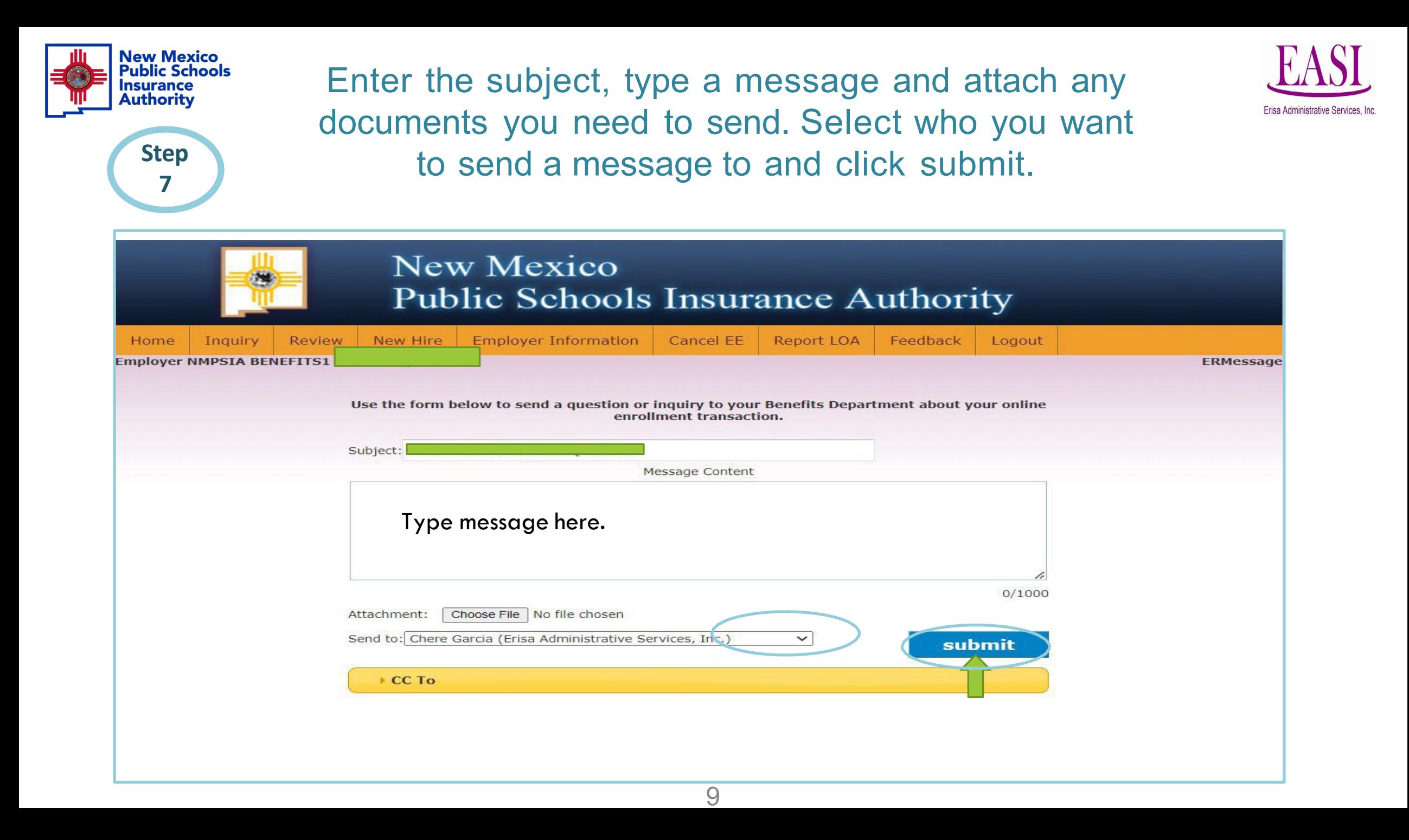

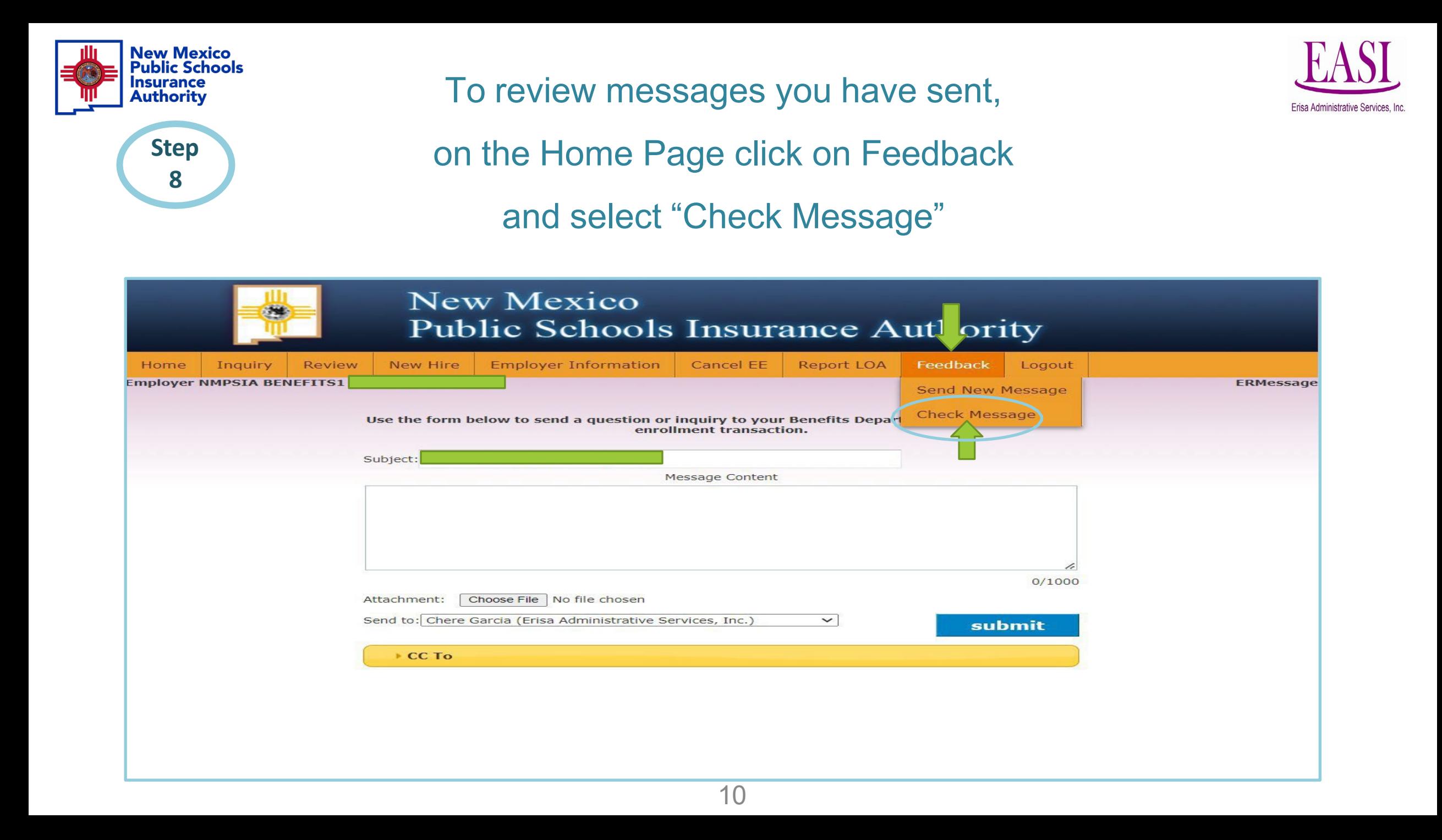

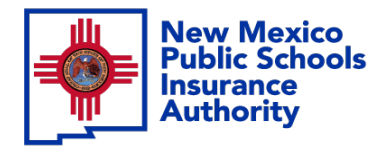

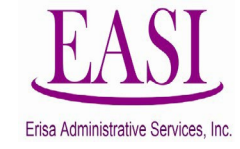

To review your previous messages and responses from your Erisa Representative you can review them under "Status". Click on the drop down to choose Open & Unread or Close to review past messages. You can search messages by employee name, date or time.

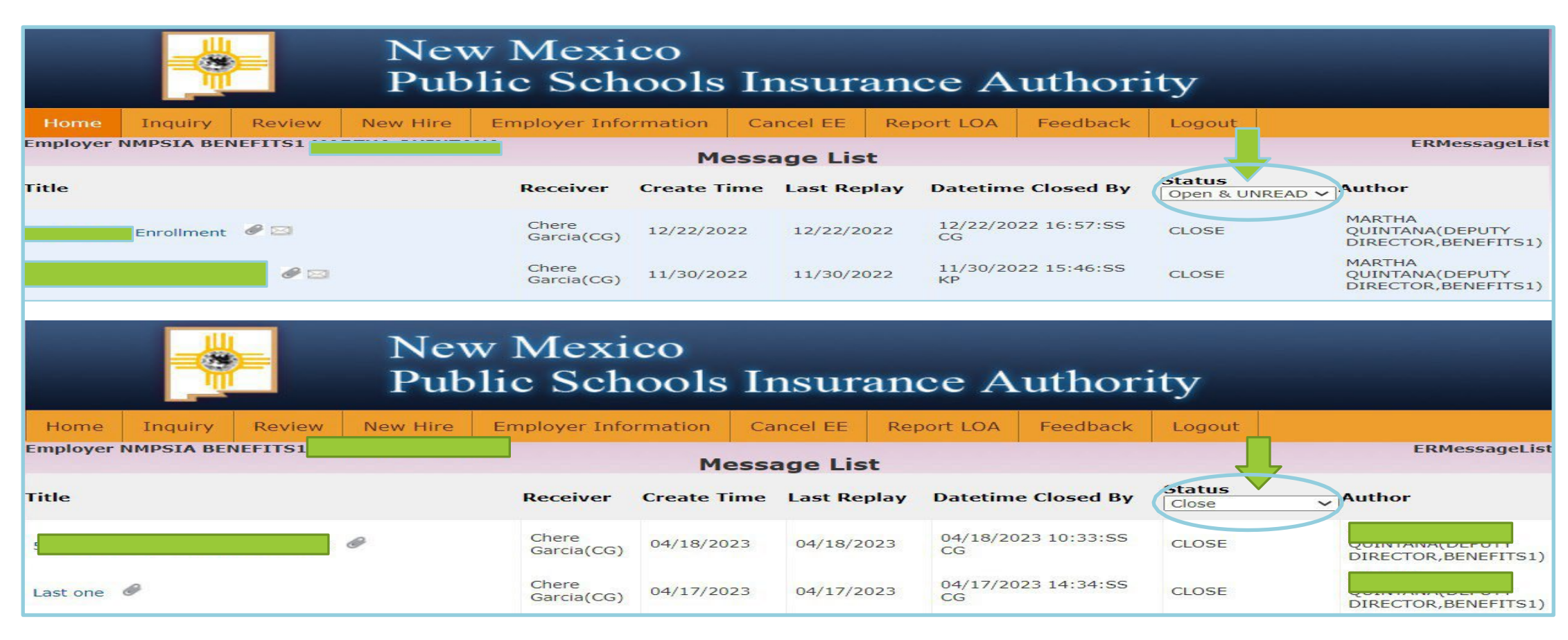

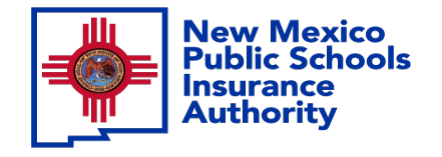

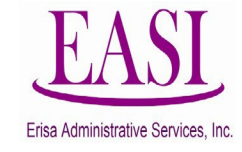

**Thank you for utilizing this valuable tool. We hope you found it helpful and user friendly.**

**If you need assistance or have any questions, please contact your Erisa Administrative Representative at 1-800-233-3164.**

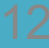